# **Quick searching in iDiscover**

- **1. To do a quick search in iDiscover:**
	- Go to the iDiscover home page: [www.idiscover.cam.ac.uk](http://www.idiscover.cam.ac.uk/)
	- Type your search term(s) in the search box:

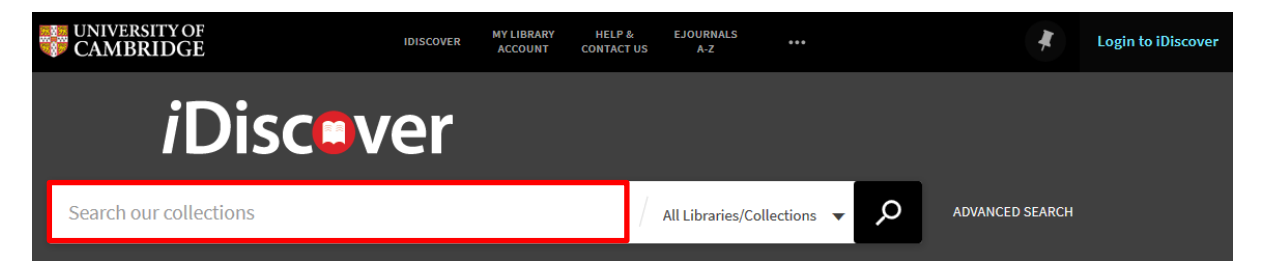

Click on  $\mathbb{R}$  to retrieve your results.

This will search across all Cambridge libraries and collections (print and electronic).

# **2. To filter an initial simple search:**

- Use the drop down list to the right of the main search box. It allows you to filter your search by a particular library or by a key material type: book (printed), ebooks, online resources:
- Select a library or resource type from the drop down list next to the main search box:

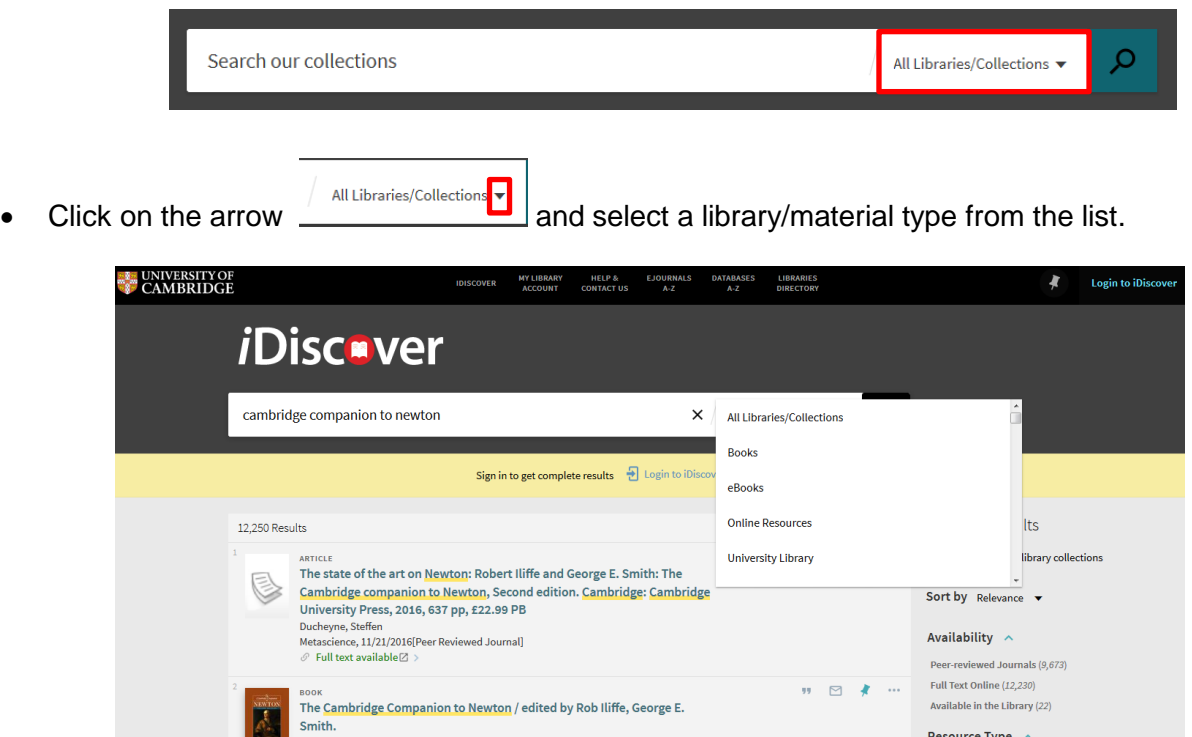

**Note:** If you type the first letter of the library, the dropdown will go to entries beginning with that letter.

Click on  $\geq$  to retrieve your results. This will search results across the library you selected (print and electronic) or for the particular material type you selected (print books, ebooks or online resources).

**Note:** To select one or more libraries, use the 'Library' option to refine from your results list after searching. You can also use the filters provided after search to look for more specific material types (e.g. articles, reviews, etc.)

(See: Quick Guide: Refining, expanding and ordering your results)

# **3. List of results**

When you search for items, a list of results is displayed:

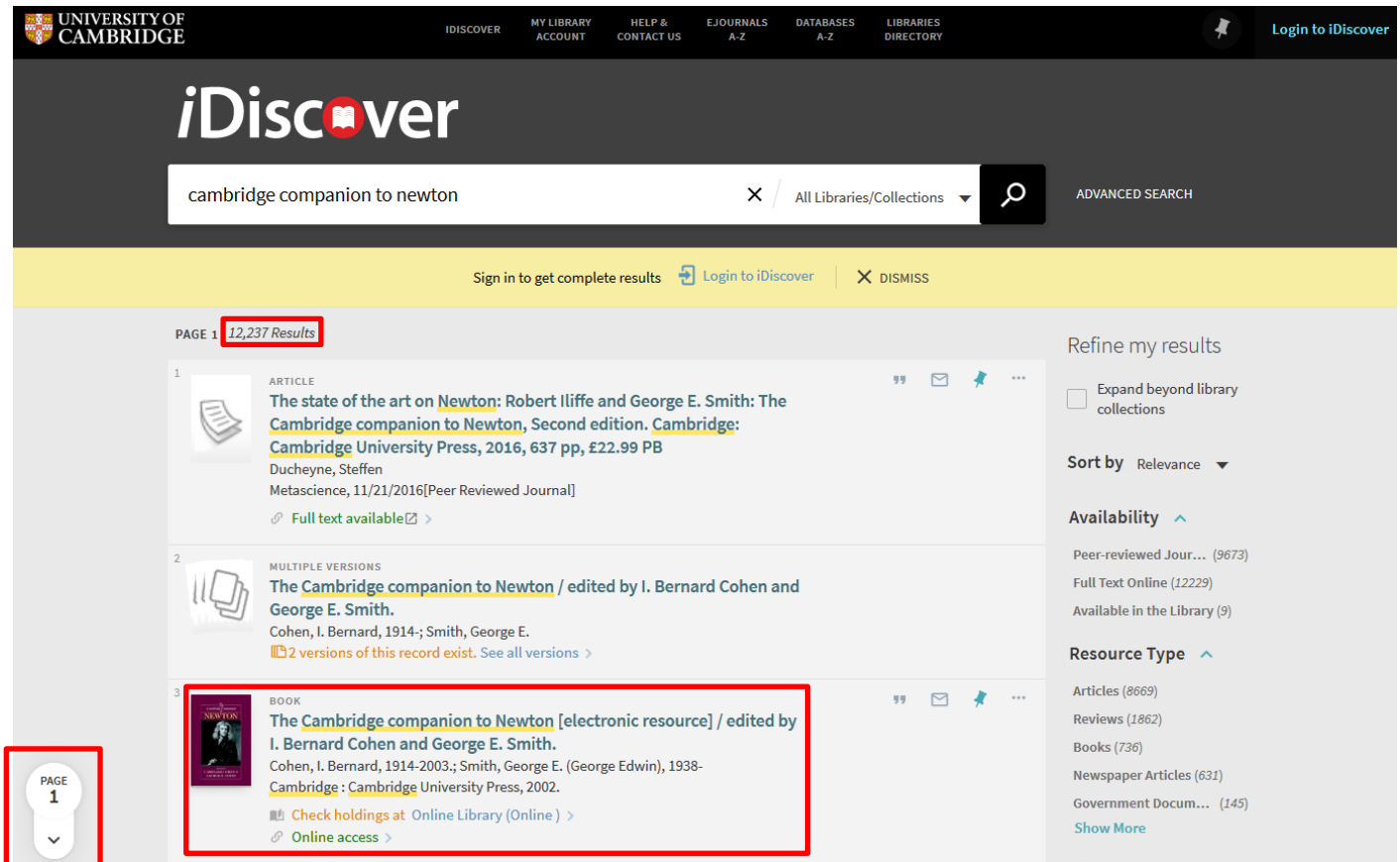

- The number of results is shown to the top left of results.
- Each result has an icon (or book cover) followed by a brief description of the item.
- Keywords from your search are underlined in yellow.
- $\bullet$  You can press the pagination arrow or the  $\begin{bmatrix} 10AD \text{ MORE RESULTS} \\ 0 \end{bmatrix}$  button at the bottom of your results to view more pages.
- Result information includes: title, author, resource type (e.g. book, article, review) There are also links to see where the item is located or if it is available to access online as full text:

*i*Discover

#### **QUICK GUIDE TO iDISCOVER: Quick searching**

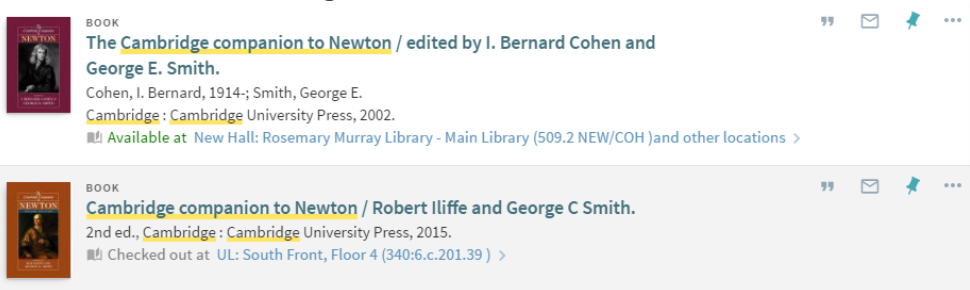

Click on a record to view the detailed results information:

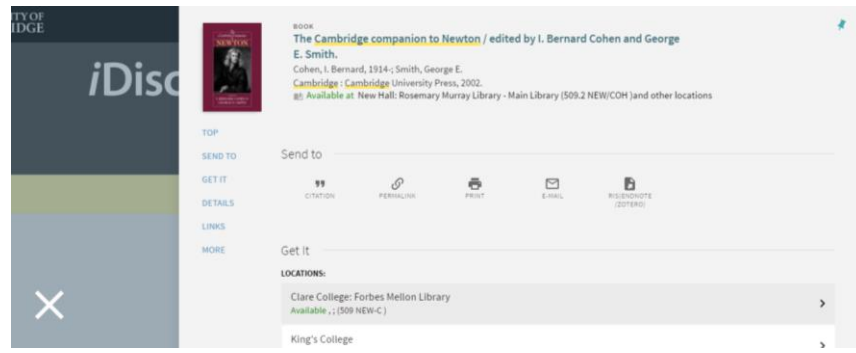

To export details (e.g. email, permalinks, citations or to reference managers) or print, use the icons in the 'Send to' section:

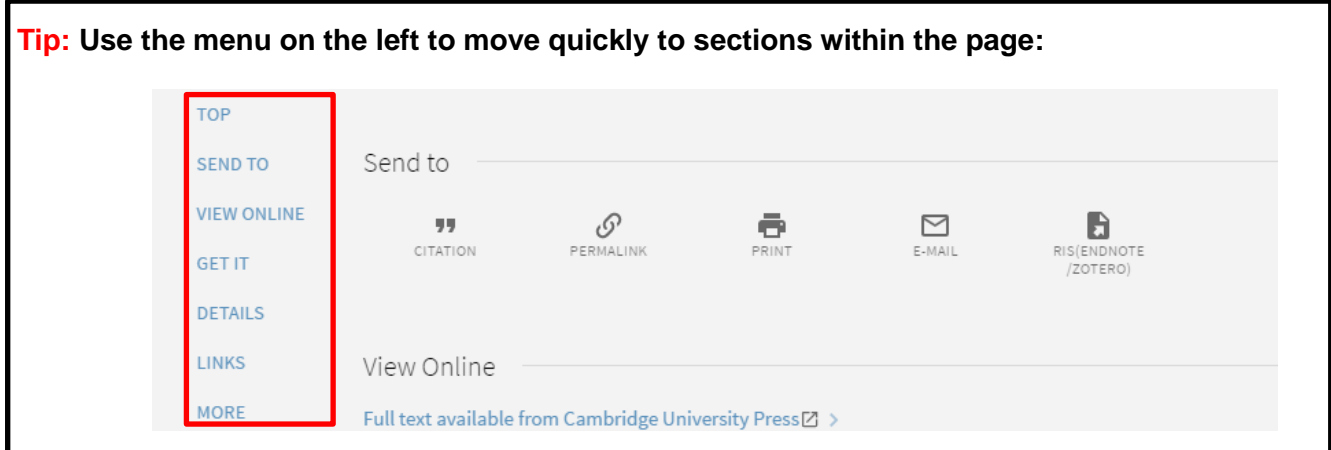

# **4. Locating print and electronic items**

 To find print items, click on the 'Get it' section: You will see the library location and classmark information.

**Note:** You will need to be logged in to request an item. If you are not logged in, a login screen will appear when you click on 'Check request options'.

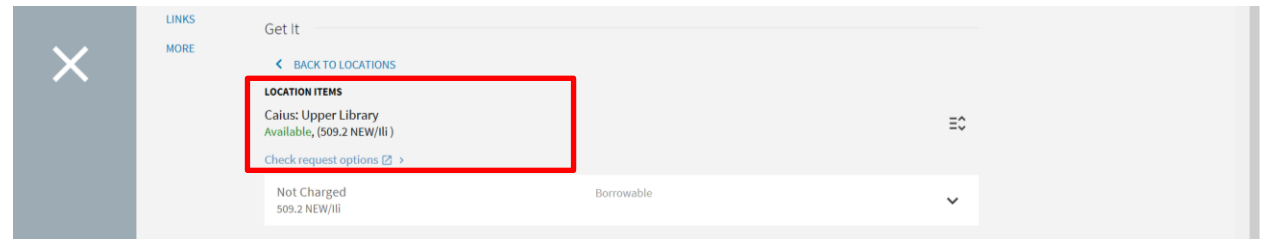

For information on requesting items (see Quick Guide: Requesting and renewing items)

 To find electronic items, see the 'View Online' section: A link to the full text is available here: **Note:** For electronic legal deposit records, access to the full text is only available through designated PCs.

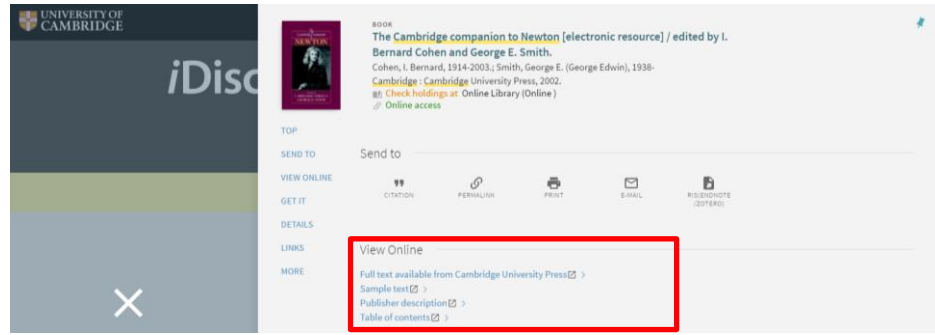

**Note:** Some items are available as both print and electronic.

### **5. Searching for something in a reading list**

- Enter the title from your reading list into the simple search box.
- Use "…" to search for the exact title. You can then filter by author, date etc. to refine your results.

#### **Tip: If the title is very common, try adding the author name to your search.**

(See Quick Guides: Advanced searching methods; Refining, expanding and ordering your results)

#### **6. Searching using keywords**

 You can enter one or more keywords into a simple search box. For example, entering Hamlet Olivier will look for anything relating to both terms (see below):

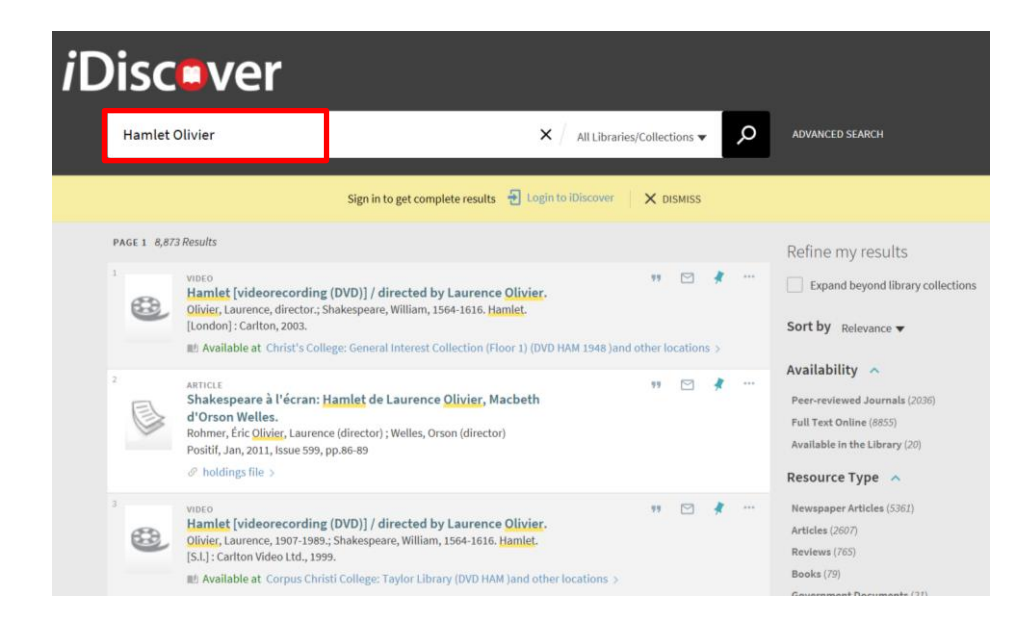

 To do more detailed or refined searching, see Quick Guide: Advanced searching methods. **Note:** If you do a simple search and then select '[ ] ADVANCED SEARCH', iDiscover will carry forward the search term you have already entered. Similarly, if you begin a search in [ ] ADVANCED SEARCH and then return to SIMPLE SEARCH, the search term will also be carried through.